# **KolNET**

**Podręcznik użytkownika**

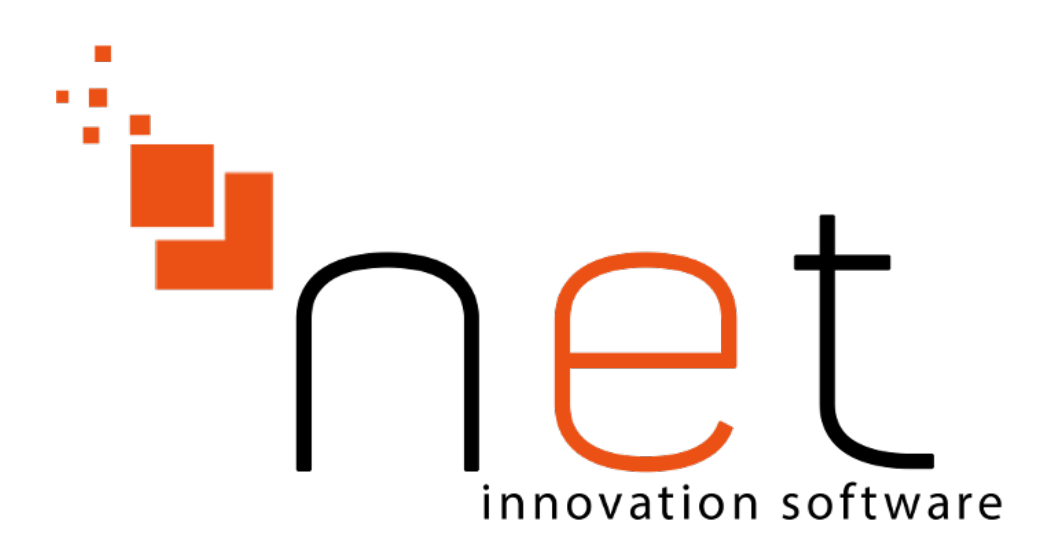

**NET Innovation Software Sp. z o. o.**

 **ul.Plażowa 35 15-502 Białystok 085 66 23 016, 085 65 44 733**

**Jakub Motyczko <kmotyczko@netis.pl>**

# **KolNET: Podręcznik użytkownika**

autorstwa Jakub Motyczko

wersja 2.0.x

data wydania 4 listopad 2014 Copyright © 1999, 2016 NET Innovation Software Sp. z o. o.

## **Abstrakt**

KolNET to aplikacja pozwalająca wykorzystać kolektory danych do przyśpieszenia pracy z programem Hipermarket.

# Spis treści

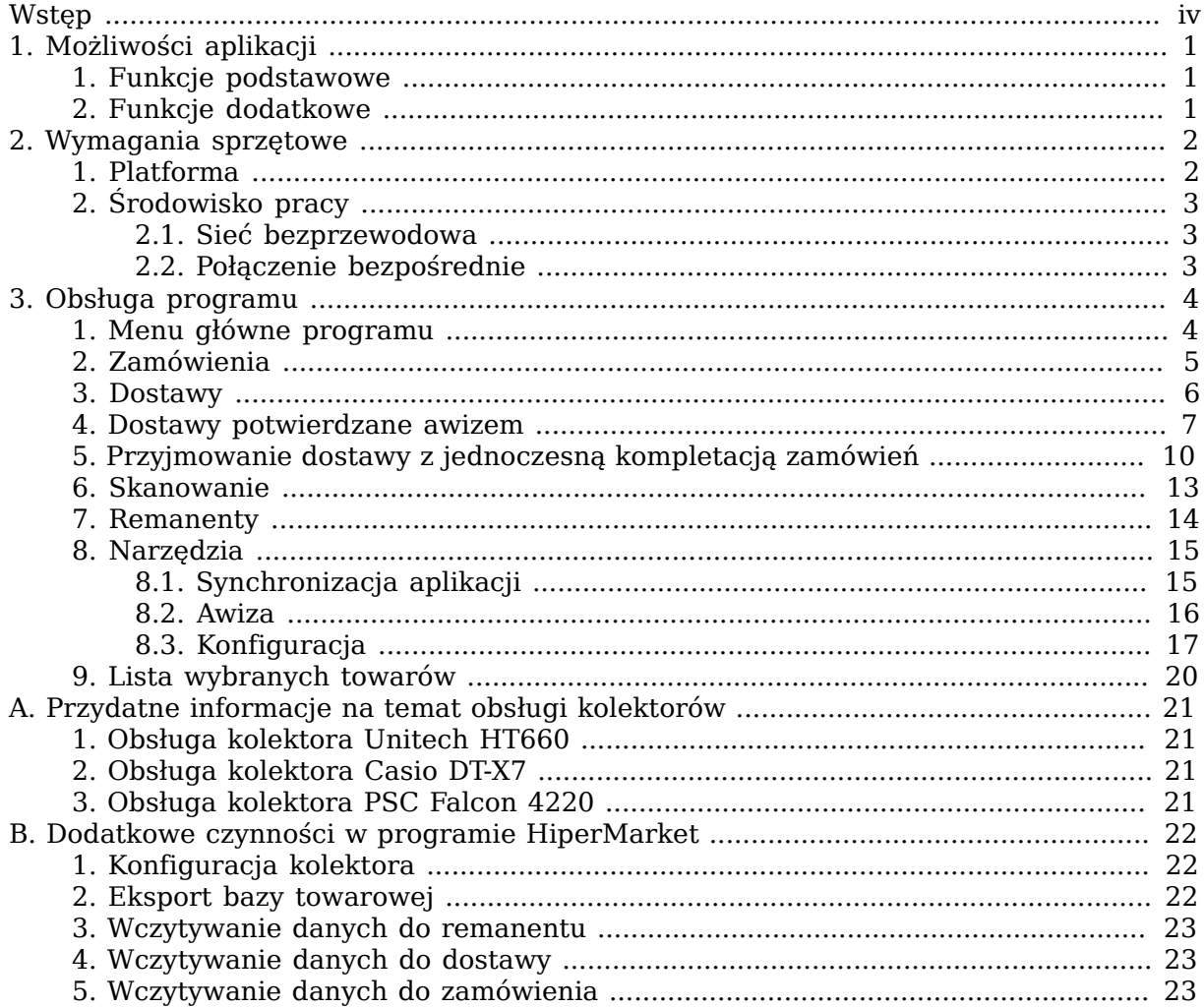

# <span id="page-3-0"></span>**Wstęp**

Aplikacja KolNET jest przeznaczona dla bezprzewodowych kolektorów danych, aby ułatwić realizację zamówień, przyjmowanie dostaw i przeprowadzanie remanentów w sklepach i hurtowniach. Program może być uruchomiony jednocześnie na wielu urządzeniach, komunikujących się poprzez sieć bezprzewodową z pomocniczą aplikacją serwera KolSERW zainstalowaną na centralnym komputerze.

Dzięki aplikacji KolNET możliwa jest ciągła praca bez konieczności powrotu z urządzeniem do stacji dokujących. Użytkownik może pobierać zdalnie bazę towarową oraz przesyłać spowrotem utworzone dokumenty.

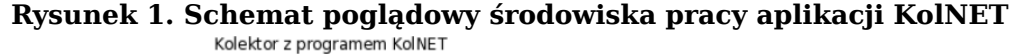

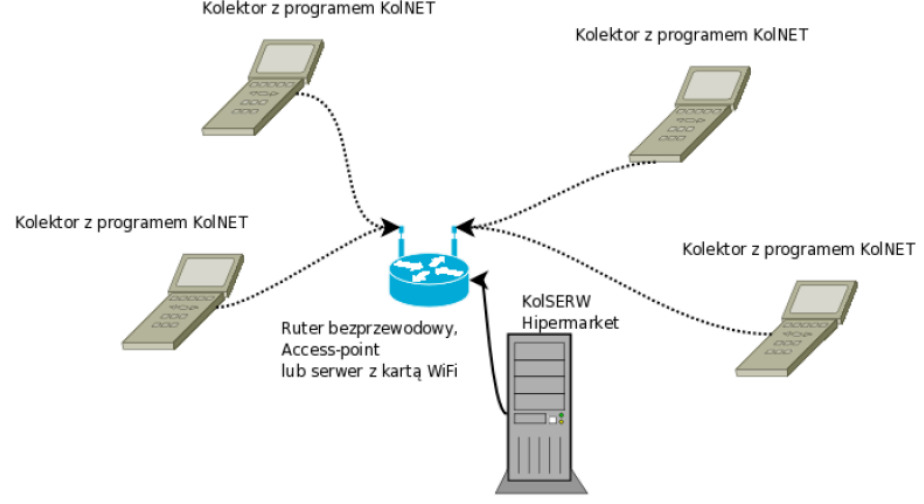

**Rysunek 2. Schemat poglądowy komunikacji między aplikacjami**

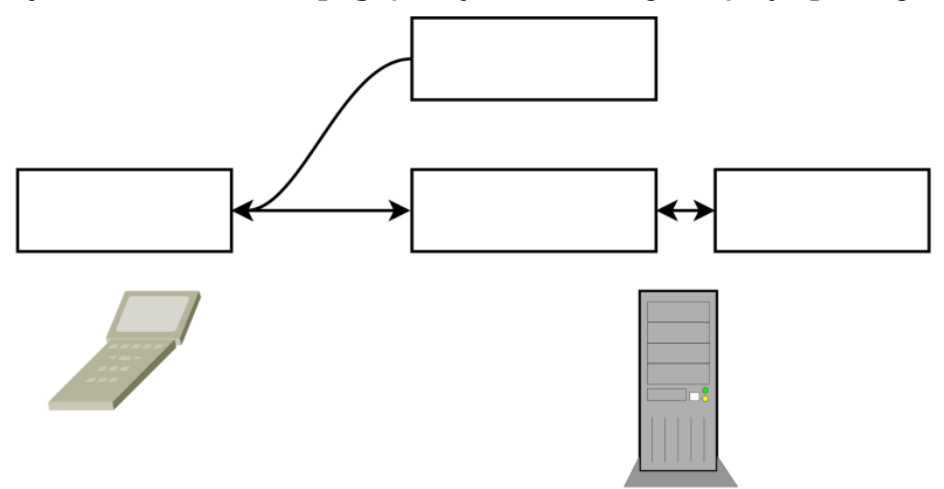

Program KolNET jest dostarczany przez firmę NET Innovation Software Sp. z o. o. wraz z kolektorami danych. Więcej informacji na temat tego oprogramowania oraz dane kontaktowe można znaleźć na stronie <http://www.netis.pl>

# <span id="page-4-0"></span>**Rozdział 1. Możliwości aplikacji**

# <span id="page-4-1"></span>**1. Funkcje podstawowe**

- Komunikacia z programem HiperMarket firmy NET Innovation Software Sp. z o. o. w wersji od 3.2.109, pobieranie bazy towarów i wysyłanie dokumentów z kolektora
- Funkcja sprawdzania cen wyświetlane są wszystkie informacje na temat wybranego towaru, takie jak cena sprzedaży, stan, rotacja i sprzedaż w ciągu ostatniego tygodnia, stan blokad
- Tworzenie odrębnych dokumentów rozróżnianych na podstawie wpisanej nazwy
- Wybieranie towarów poprzez skanowanie kodu kreskowego lub wprowadzanie go z klawiatury
- Wprowadzanie dodatkowych danych jak ilość, cena zakupu i pozycja na fakturze
- **Obsługa następujących typów dokumentów**
	- Zamówienia
	- Przyjęcie dostawy
	- Remanenty
- Możliwość przechowywania dokumentów na urządzeniu, przeglądanie, wysyłanie i usuwanie utworzonych wcześniej dokumentów

# <span id="page-4-2"></span>**2. Funkcje dodatkowe**

- Rozpoznawanie specjalnych kodów kreskowych, jak kody ważone i zbiorcze, możliwość uzupełnienia pola ilość na podstawie kodu kreskowego
- Blokada dodawania towarów do zamówień lub przyjęć towarów, jeśli mają ustawioną flagę z blokadą
- Możliwość przeglądania listy towarów w dokumencie i usuwania wybranych pozycji
- Kontrola przesyłanych danych wykrywane jest uszkodzenie przesyłanych dokumentów lub bazy towarowej
- Kontrola dostępności sieci dla wybranych kolektorów wyświetlana jest ikona symbolizująca stan sieci bezprzewodowej
- Łatwa aktualizacja
- Możliwość zdalnego podglądu i serwisowania aplikacji
- Możliwość automatycznego okresowego przygotowywania bazy towarowej dla kolektora
- Możliwość weryfikacji dostawy awizem

# <span id="page-5-0"></span>**Rozdział 2. Wymagania sprzętowe**

# <span id="page-5-1"></span>**1. Platforma**

## **Wymagania względem urządzenia:**

- Procesor rodziny ArmV4
- Zainstalowany system operacyjny Windows CE 4.2 lub nowszy oraz Windows Mobile
- Zainstalowane środowisko .NET 2.0 lub nowsze
- Conajmniej 20Mb wolnego miejsca, jednak zalecane jest używanie kart pamięci SD

## **Program KolNET został uruchomiony na następujących urzadzeniach:**

- HT660 firmy Unitech
- HT680 firmy Unitech
- DT-X7 firmy Casio
- Falcon 4220 firmy PSC
- MC9090 firmy Symbol
- MC1000 firmy Motorola
- Memor firmy Datalogic
- Dolphin 6100 firmy Honeywell
- H15 firmy Opticon

## **Inne urządzenia dostępne na rynku i spełniające wymagania:**

- Metrologic SP5700 sprzedawany przez
- PSC Falcon 4410
- PSC Falcon 4420
- Datalogic Skorpio
- Datalogic Kyman-Net
- Datalogic Viper-Net
- Datalogic Jet
- UNITECH PA 500
- UNITECH PA 600
- UNITECH PA 962
- Intermec CK-31
- Intermec CK-60
- Intermec seria 700
- Intermec CN3
- Motorola/Symbol MC3000
- Motorola/Symbol MC3090
- Motorola/Symbol MC35
- Motorola/Symbol MC50
- Motorola/Symbol MC70
- Mobile Compia M3 SKY
- Psion Workabout Pro Mobile

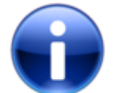

## **Uwaga**

Możliwe jest, że program uruchomi się na innych urzadzeniach wymienionych producentów, jednak firma NET Innovation Software Sp. z o. o. nie może zagwarantować poprawności działania programu KolNET na urządzeniach nie zawartych na tej liście.

## <span id="page-6-0"></span>**2. Środowisko pracy**

## <span id="page-6-1"></span>**2.1. Sieć bezprzewodowa**

Do komunikacji z serwerem KolSERW wymagane jest bezprzewodowe urządzenie sieciowe pracujące w standardzie 802.11b lub 802.11g. Może to być ruter bezprzewodowy, access-point lub karta WiFi zainstalowana w serwerze. Ze względu na dużą różnorodność dostępnych urządzeń opisanie ich konfiguracji w tym dokumencie nie jest możliwe. Niektóre parametry sieci bezprzewodowej beda potrzebne do nawiązania łączności między kolektorami danych a serwerem.

Przed przystąpieniem do konfiguracji kolektorów danych należy zebrać następujące informacje o sieci bezprzewodowej:

- Identyfikator sieci SSID
- Rodzaj szyfrowania (przykładowo WPA2 lub WEP)
- Hasło zależnie od rodzaju szyfrowania
- Adres IP i maskę sieciową serwera

## <span id="page-6-2"></span>**2.2. Połączenie bezpośrednie**

Stacja dokująca lub kabel szeregowy

Jeśli kolektor nie jest wyposażony w bezprzewodową kartę sieciową, możliwe jest podłączenie go bezpośrednio do serwera przy pomocy specjalnego kabla, dostarczonego przez producenta wraz z urządzeniem. W momencie podłączenia kolektor otrzymuje swój adres IP i może komunikować się z innymi urządzeniami w sieci.

# <span id="page-7-0"></span>**Rozdział 3. Obsługa programu**

Dokumenty tworzone w aplikacji KolNET identyfikowane są z wykorzystaniem nazwy/numeru wprowadzonego podczas otwierania danego dokumentu. Mogą to być cyfry lub litery. Największa długość nazwy to 12 znaków. Typ dokumentu określony jest przez przedrostek zam, dos lub rem odpowiednio dla zamówienia, dostawy i remanentu. Jeżeli użytkownik poda nazwę istniejącego dokumenu kolejne towary będą do niego dopisywane. Przy zamykaniu dokumentu wyświetlane jest pytanie, czy wysłać dokument do serwera i czy usunąć go z kolektora. Można również przeglądać zapisane dokumenty w menu Narzędzia.

Domyślna nazwa dokumentu to kolejny numer dla danego typu dokumentu. Nazwy zawierające litery nie są brane pod uwagę.

Po przesłaniu do serwera dokumenty znajdują się w folderze, którego nazwa odpowiada numerowi IP danego kolektora, przykładowo 1.2.3.150. Po wczytaniu do programu HiperMarket dokument jest usuwany z tego katalogu.

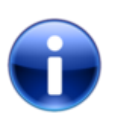

# **Uwaga**

Podczas pierwszego uruchomienia aplikacji KolNET pamiętaj o pobraniu bazy towarowej. Domyślna zainstalowana baza służy wyłącznie do celów testowych i nie pokrywa się z bazami sklepów. Zobacz [Sekcja 8.1.1, "Aktualizacja bazy](#page-19-1) [towarowej"](#page-19-1).

## <span id="page-7-1"></span>**1. Menu główne programu**

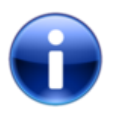

# **Uwaga**

Jeżeli musisz awaryjnie zamknąć program, wpisz w menu głównym hasło "kaliber"(wielkość liter nie ma znaczenia) lub 5254237.

W prawym dolnym rogu znajduje się ikona oznaczająca stan sieci bezprzewodowej.

## **Możliwe stany sieci bezprzewodowej**

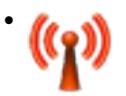

Sieć dostępna - pełna moc sygnału

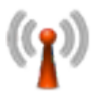

•

•

Sieć dostepna - sygnał umiarkowany

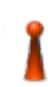

Sieć niedostępna

# <span id="page-8-0"></span>**2. Zamówienia**

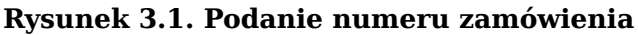

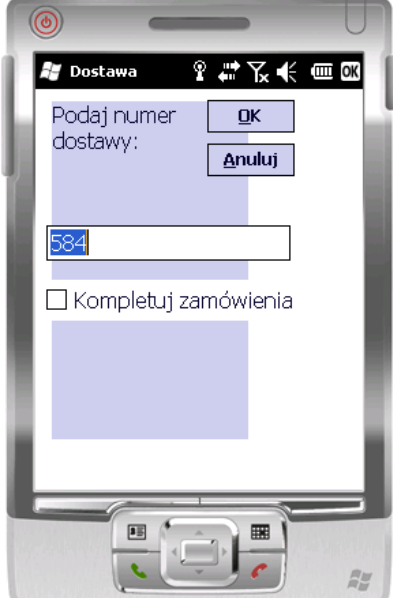

Podobnie jak wybranie remanentu lub dostawy, zamówienie wymaga podania numeru. Numer może zawierać wszystkie znaki alfanumeryczne - litery oraz cyfry. Wpisana wartość służy do identyfikacji dokumentu podczas importu w programie HiperMarket. Jej długość ograniczona jest do 12 znaków. Pliki przesłane do serwera mają przedrostek zam.

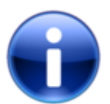

# **Uwaga**

W przypadku pracy z większą ilością kolektorów zalecane jest ustalenie pewnego schematu nazewnictwa, w celu uniknięcia nadpisywania dokumentów na serwerze.

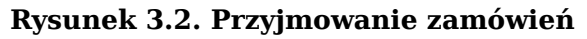

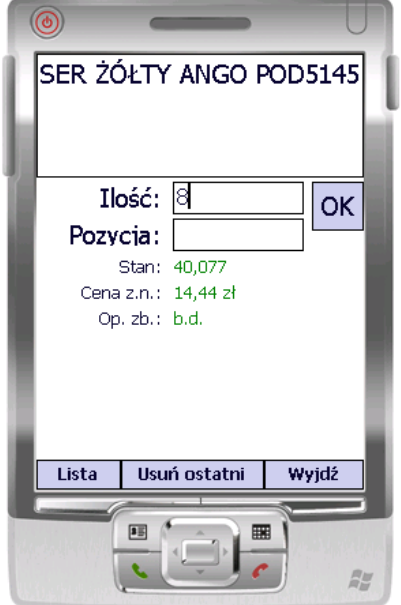

Po wprowadzeniu ilości większej od 99 program poprosi o potwierdzenie. Jeśli wprowadzona ilość przekracza 9999, wymaganae jest dwukrotne potwierdzenie. Jeżeli towar posiada blokadę do zamówień, w prawym dolnym rogu pola z nazwą towaru wyświetli się litera Z a towaru nie będzie można dodać do dokumentu.

Po naciśnięciu klawisza **ESC** lub wciśnięciu przycisku Wróć należy zdecydować, czy wysłać dokument do serwera. Po wysłaniu wyświetli się pytanie, czy wysłany dokument ma zostać usunięty z kolektora.

Komunikaty wyświetlane po naciśnięciu klawisza **ESC** lub wybraniu opcji Wróć moż-na zobaczyć w [Sekcja 3, "Dostawy"](#page-9-0).

## <span id="page-9-0"></span>**3. Dostawy**

Przyjmowanie dostawy funkcjonuje na tej samej zasadzie, co tworzenie zamówienia. Pliki wysłane do serwera mają przedrostek dost.

**Rysunek 3.3. Przyjmowanie dostawy**

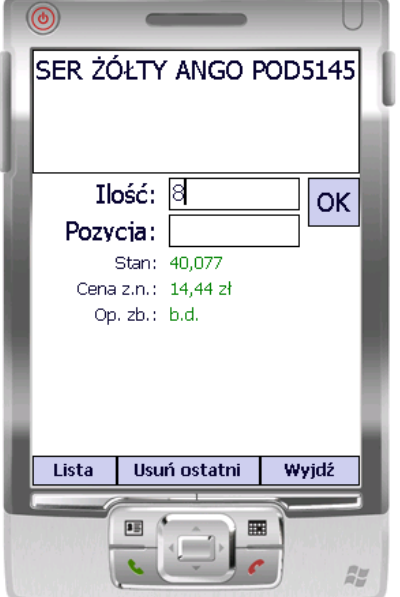

**Rysunek 3.4. Pytanie o wysłanie**

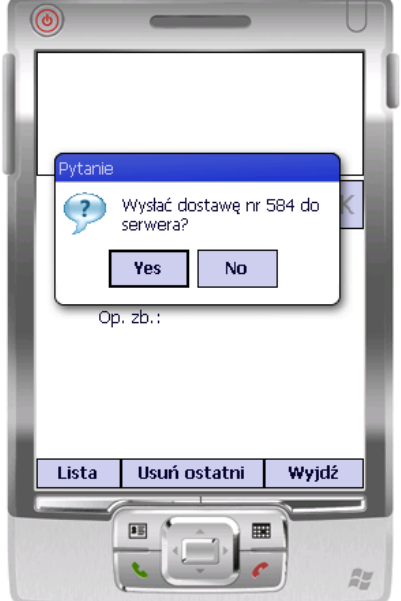

W przypadku, gdy kolektor znajduje się poza zasięgiem sieci bezprzewodowej, zostanie wyświetlony komunikat o błędzie. Plik z wybranymi towarami pozostaje na kolektorze, i w celu ponownej próby wysłania należy otworzyć dostawę wpisując tą samą na-zwę/numer, lub wybrać dokument z listy w menu [Sekcja 8, "Narzędzia".](#page-18-0)

**Rysunek 3.5. Przyjmowanie dostawy**

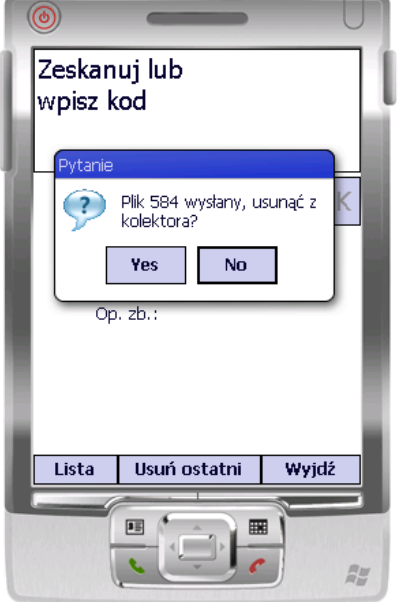

Pliki dostaw można również usuwać wybierając je z listy w menu [Sekcja 8, "Narzę](#page-18-0)[dzia".](#page-18-0)

## <span id="page-10-0"></span>**4. Dostawy potwierdzane awizem**

Przyjmowanie dostawy potwierdzanej awizem funkcjonuje na tej samej zasadzie, co przyjmowanie zwykłej dostawy, dodatkowo pozwalając na weryfikację dostawy względem zamówienia już z poziomu kolektora.

Aby móc korzystać z potwierdzania awizami, należy posiadać hipermarket w wersji przynajmniej 3.2.126. W kolektorze należy przejść do konfiguracji i upewnić się, że opcja "Weryfikuj dost. awizem" jest ustawiona na "Tak"[\(Rysunek 3.6, "Konfiguracja dotycząca](#page-10-1) [awiz"](#page-10-1)).

#### <span id="page-10-1"></span>**Rysunek 3.6. Konfiguracja dotycząca awiz**

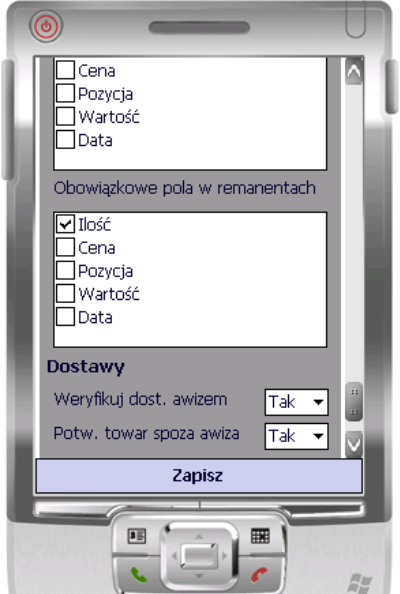

#### Obsługa programu

Następnie należy postąpić tak, jak w przypadku przyjmowania zwykłej dostawy. Po wprowadzeniu numeru dostawy pokaże się okno wyboru awiza[\(Rysunek 3.7, "Wybór awi](#page-11-0)[za"](#page-11-0)). Należy wybrać to awizo, które ma zostać użyte do weryfikacji dostawy.

<span id="page-11-0"></span>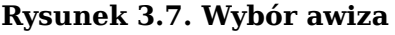

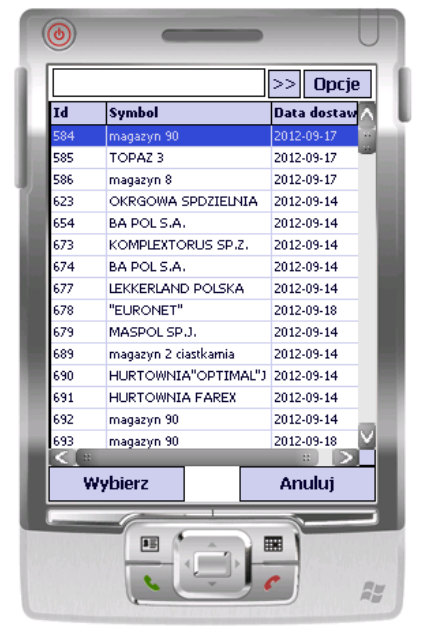

Przyjmowanie dostawy potwierdzanej awizem, różni się nieco od przyjmowania zwykłej dostawy. Są 2 różnice w ich podsumowaniu. Jedną z różnic jest bardziej zaawansowa-na lista podglądu pozycji w dostawie([Rysunek 3.8, "Lista pozycji dostawy awizowanej"](#page-12-0)). Drugą jest opcja filtrowania towarów. Bardzo istotną różnicą jest podgląd listy towarów, z której można wybrać towar, dzięki czemu łatwiej jest przyjąć towary bez kodów paskowych, takie jak np. nabiał. Nieprzyjęte towary mają kolor biały. Przyjęte towary w ilości zgodnej z awizem mają kolor zielony. Towary z ilością niezgodną z zamówioną mają kolor czerwony.

#### **Przyjmuje się, że w dostawie potwierdzanej awizem, towar ma 4 stany**

- z nadwyżką towar dostał dostarczony w ilości większej niż zamówiona
- z niedoborem towar został dostarczony w ilości mniejszej niż zamówiona
- zgodne z awizem towar został dostarczony w ilości zamówionej
- spoza awiza towar został dostarczony choć nie był zamawiany

Listę pozycji dostawy można filtrować względem wybranych stanów towarów. Aby przefiltrować listę towarów, należy wcisnąć przycisk "Opcje", wybrać pożądane opcje, a następnie wcisnąć przycisk ">>".

Aby ułatwić namierzanie towarów niezgodnych z awizem, pozycje na liście zazna-czane są kolorem czerwonym([Rysunek 3.8, "Lista pozycji dostawy awizowanej"\)](#page-12-0). Intensywność koloru zależy od ochylenia ilości towaru od ilości awizowej. Im odchylenie jest większe, tym kolor jest bardziej intensywny. Jeśli towar nie znajduje się w awizo, to w kolumnie "Ilość Awizo" pokaże się wartość "b.d" (brak danych). Aby zmienić ilość danego towaru lub go usunąć, należy wcisnąć długo rysikiem na wybranej pozycji i wybrać odpowiednią opcję.

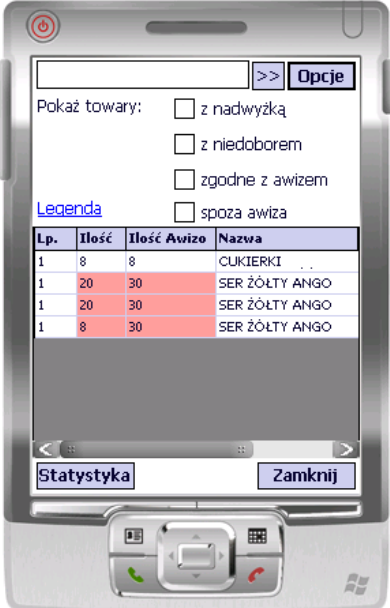

<span id="page-12-0"></span>**Rysunek 3.8. Lista pozycji dostawy awizowanej**

Przeglądając listę pozycji dostawy awizowanej, można podejrzeć raport/statystykę danego zamówienia względem awiza. Po wciśnięciu przycisku "Statystyka" pokaże się okno podsumowania[\(Rysunek 3.9, "Podsumowanie dostawy awizowanej"\)](#page-12-1), informujące o ilości towarów z wyszczególnieniem ich stanów.

<span id="page-12-1"></span>**Rysunek 3.9. Podsumowanie dostawy awizowanej**

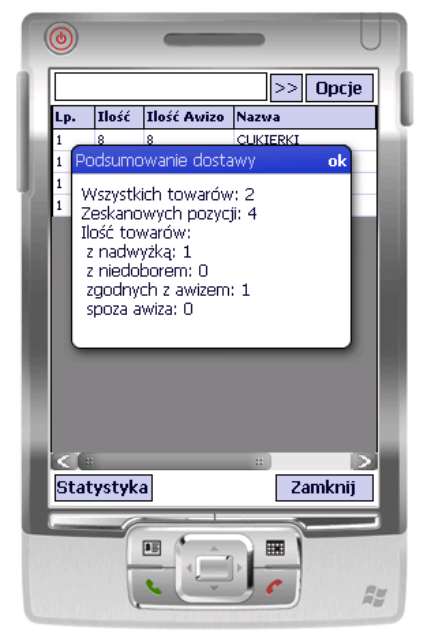

Ostatnią różnicą jest ostrzeżenie, które pokazuje się w wyniku zamykania dostawy z brakami towarowymi względem awiza([Rysunek 3.10, "Monit brakujących towarów w do](#page-13-1)[stawie"\)](#page-13-1).

<span id="page-13-1"></span>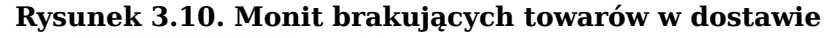

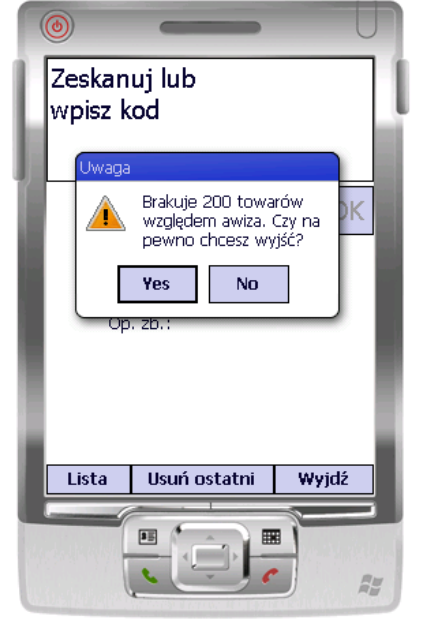

Aby przejść z powrotem do listy towarów awiza, należy wcisnąć przycisk Awizo umieszczony nad przyciskiem Zamknij.

## <span id="page-13-0"></span>**5. Przyjmowanie dostawy z jednoczesną kompletacją zamówień**

Przyjmowanie dostawy z kompletacją zamówień polega na odebraniu dostawy weryfikowanej awizem i jednoczesnym rozdzieleniu jej na odbiorców. Pozwala to zaoszczędzić mnóstwo czasu w porównaniu do odbierania dostawy i tworzenia zamówień każdemu odbiorcy z osobna.

Aby móc korzystać z kompletacji zamówień, należy przy wprowadzaniu numeru dostawy zaznaczyć "Kompletuj zamówienia".

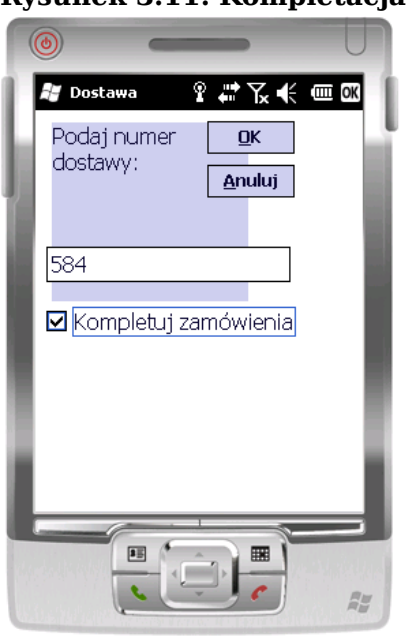

<span id="page-13-2"></span>**Rysunek 3.11. Kompletacja zamówień**

Po wpisaniu numeru dostawy i zaznaczeniu opcji kompletacji zostanie wyświetlony komunikat informujący o ilości odbiorców przyjmowanej dostawy. Jeśli komunikat się nie pokazuje, to znaczy, że w opcjach została odznaczona opcja "Pokazuj ilość odbiorców" w sekcji "Kompletacje".

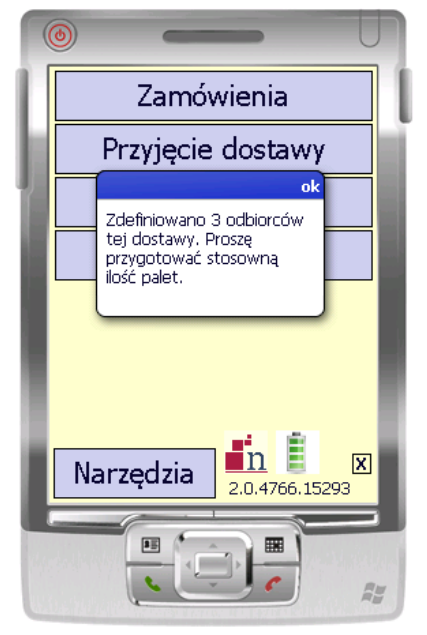

### <span id="page-14-0"></span>**Rysunek 3.12. Ilość odbiorców dostawy**

Przyjmując towary w dostawie z kompletacją, po wpisaniu odebranej ilości towaru i zatwierdzeniu, użytkownik jest przenoszony do okna kompletacji. Znajdzie tam informacje o kodzie i nazwie produktu, a także o ilości w awizo(ilość zamówiona), ilości przydzielonej(ilość towaru rozdzielona na odbiorców) i ilości przyjętej(ilość dostarczona). Tabela w oknie kompletacji przedstawia odbiorcę, ilość zaplanowaną, która powinna zostać mu przydzielona, a także ilość która została przydzielona. Aby przydzielić odbiorcy ilość towaru, należy zaznaczyć odpowiedni wiersz w tabeli i przytrzymać go długo rysikiem, aż pojawi się menu kontekstowe. Następnie należy wprowadzić ilość towaru i zatwierdzić ją przyciskiem OK lub klawiszem Enter. Jeśli przyjęta ilość towaru jest większa bądź równa od ilości planowanej, można wcisnąć przycisk "Wypełnij". Służy on do wypełnienia kolumny Ilość wartościami z Ilość plan, czyli rozdziela towar odbiorcom w ilościach zaplanowanych. Przycisk zeruj, ustawia na 0 ilości rozdzielone odbiorcom. Użytkownik w każdej chwili może skorzystać z pomocy do okna kompletacji(niebieski znak zapytania w prawym górnym rogu).

#### **Rysunek 3.13. Edycja kompletacji zamówień**

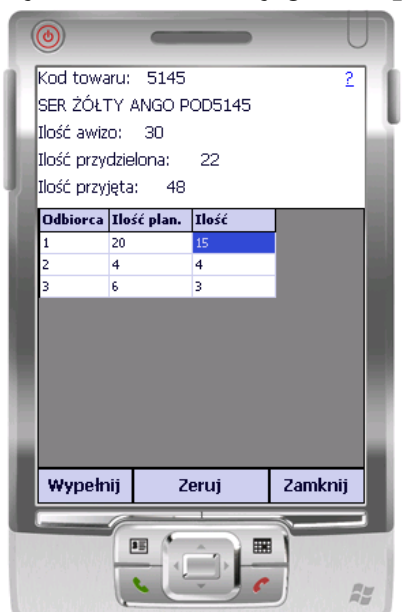

#### Obsługa programu

Po zakończeniu odbierania dostawy i jej wysłaniu wyświetlany jest komunikat informujący o wykryciu kompletacji wysłanego zamówienia. Jest to o tyle wygodne, że nie trzeba za każdym razem pamiętać o wysłaniu pliku kompletacji. Po wysłaniu kompletacji użytkownik dostaje informację odnośnie powodzenia lub niepowodzenia operacji.

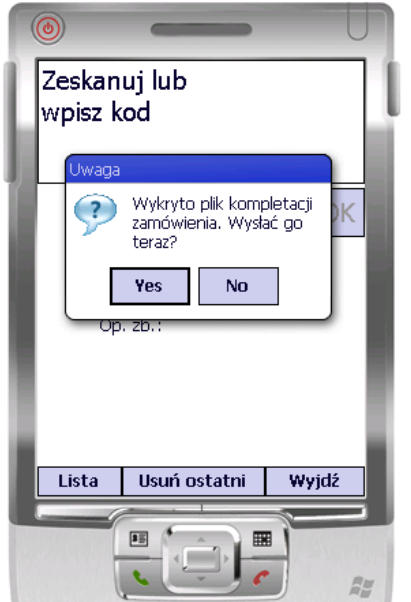

**Rysunek 3.14. Wysyłka dostawy - wykryto kompletację**

Może zainstnieć sytuacja, że z jakiegoś powodu wysłanie kompletacji się nie powiedzie lub użytkownik będzie chciał sprawdzić jakie ilości zostały przydzielone odbiorcom. Należy wtedy przejść do Narzędzia->Kompletacje i wybrać kompletację. Zostanie wyświetlona lista towarów z możliwością wysłania do serwera. Jeśli użytkownik zdecyduje się na ponowne wysłanie dostawy z kompletacją zamówień poprzez Narzędzia->Dostawy->Wyślij, to zostanie poinformowany o istniejącej kompletacji.

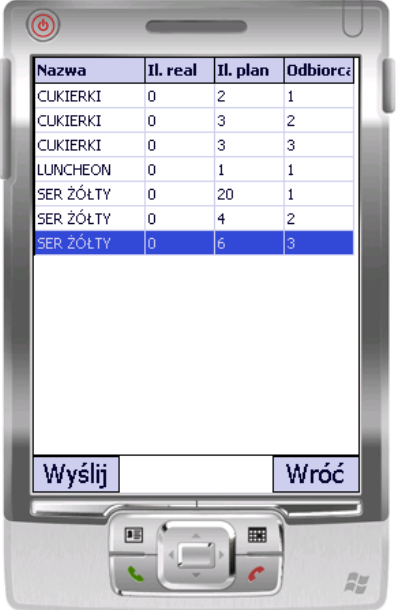

#### **Rysunek 3.15. Podgląd kompletacji**

Do dyspozycji użytkownika zostały udostępnione 4 opcje konfiguracyjne, które umożliwiają zdefiniowanie zachowania programu podczas pracy z dostawami z kompletacją. Aby przejść do konfiguracji Kompletacji wystarczy przejść do Narzędzia->Opcje i przewinąć okno do sekcji Kompletacje. Pierwszą opcją jest "Zawsze kompletuj zam.", co pozwoli na domyślne zaznaczanie opcji "Kompletuj zamówienia"[\(Rysunek 3.11, "Komple](#page-13-2)[tacja zamówień"](#page-13-2)) Drugą opcją jest "Pokazuj ilość odbiorców", która włącza wyświetlanie okna informującego o ilości odbiorców danej dostawy([Rysunek 3.12, "Ilość odbiorców do](#page-14-0)[stawy"](#page-14-0)) Trzecią opcją jest "Sprawdzaj PLU wag.", wyłączająca sprawdzanie PLU dla kodów ważonych.

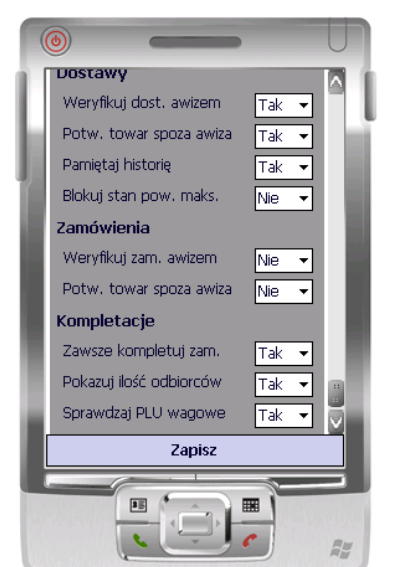

## **Rysunek 3.16. Podgląd kompletacji**

## <span id="page-16-0"></span>**6. Skanowanie**

#### **Rysunek 3.17. Skanowanie**

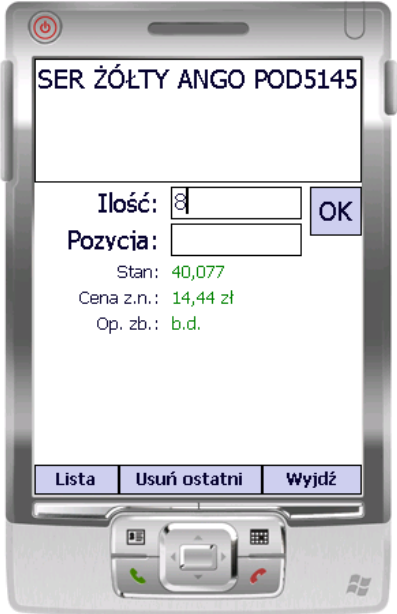

Moduł Skanowanie od wersji wyższej niż 2.0.5030.xxxxx pozwala na tworzenie dokumentu skanowania. W tym celu należy włączyć w opcjach ustawienie 'dane do wprowadzania w skanowaniu'->'Ilość'. Zeskanowane produkty z ilością zatwierdzoną większą niż 0, zostaną zapisane, a następnie wysłane do serwera.

### **Funkcjonalność zapamiętania niektórych spośród zeskanowanych produktów może okazać się przydatna w wielu sytuacjach. np.**

- Podczas monitorowania poprawności metek towarów. Skanujemy kolejno metki i w przypadku błędnej ceny/nazwy/czegokolwiek zapisujemy towar z ilością 1. Po przesłaniu danych do serwera należy przefiltrować kartotekę towarową przesłanymi kodami i wydrukować metki.
- Monitorowanie produktów zagrożonych przeterminowaniem (hipermarket od wersji 3.2.135). Najpierw należy włączyć w opcjach 'Informacje w skanowaniu'->'Alarm przyd.'. Podczas skanowania towarów wyświetli się alarmowa ilości dni. Jeśli przykładowo data przydatności produktu kończy się za 9 dni i alarm przydatności również wynosi 9 dni, to należy wprowadzić ilość produktów do przeceny i zatwierdzić zeskanowany towar. Po przesłaniu danych do serwera wiadomo będzie ile i jakich towarów należy przecenić.

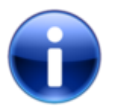

# **Uwaga**

Kolektor przechowuje bazę towarową, z której pobiera wartości ceny i stanu, dlatego należy pamiętać o okresowym pobraniu aktualnej bazy na kolektory. Zobacz [Sekcja 8.1.1, "Aktualizacja bazy towarowej"](#page-19-1)

# <span id="page-17-0"></span>**7. Remanenty**

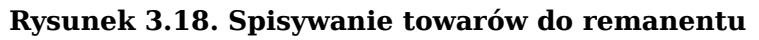

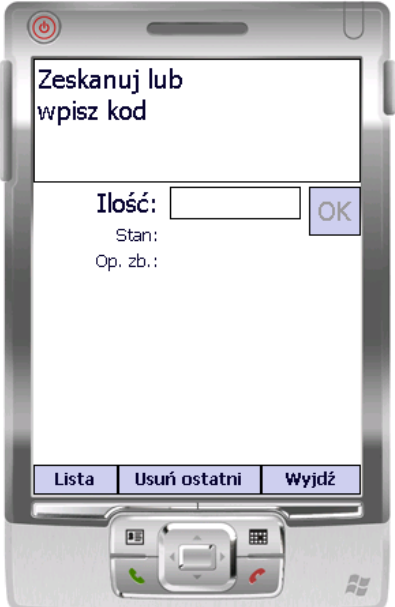

# <span id="page-18-0"></span>**8. Narzędzia**

<span id="page-18-2"></span>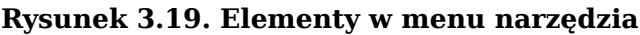

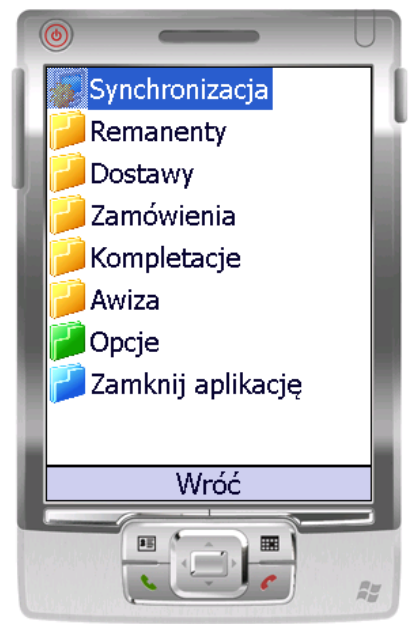

Po wybraniu zapisanych remanentów, zamówień i dostaw wyświetla się podobna lista, zawierająca zapisane pliki. Po wybraniu pliku otwierana jest lista towarów [Sekcja 9, "Lista](#page-23-0) [wybranych towarów".](#page-23-0)

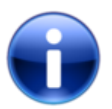

# **Uwaga**

Jeśli nie widzisz wszystkich pozycji w tym menu pamiętaj, że możesz przewinąć widoczną listę za pomocą suwaka z prawej strony ekranu lub przełączając się między pozycjami za pomocą klawiszy strzałek na kolektorze

# <span id="page-18-1"></span>**8.1. Synchronizacja aplikacji**

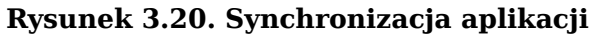

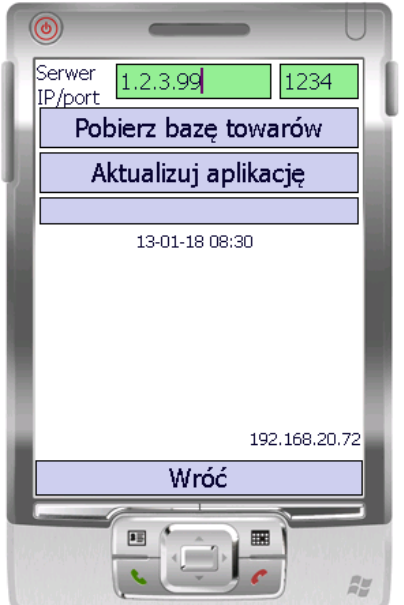

# <span id="page-19-1"></span>**8.1.1. Aktualizacja bazy towarowej**

Przed pobraniem bazy towarowej na kolektorze należy ją wyeksportować w programie HiperMarket.

Przesyłanie pliku może zająć od kilku sekund do kilkunastu minut, w zależności od ilości towarów w bazie oraz jakości połączenia bezprzewodowego. Jeśli przesyłanie bazy trwa zbyt długo lub ciągle kończy się błędem, podejdź bliżej nadajników sieci bezprzewodowej.

Po przesłaniu sprawdzana jest poprawność przesłanych danych i baza zostaje wczytana do pamięci. Dodatkowo zliczane są wszystkie towary w bazie.

# **8.1.2. Aktualizacja aplikacji**

Wciśnięcie klawisza **Aktualizuj aplikację** spowoduje pobranie pliku wykonywalnego aplikacji KolNET z serwera. Jeśli pobrany plik jest w nowszej wersji, rozpocznie się proces aktualizacji i aplikacja zostanie ponownie uruchomiona.

Przed pobraniem aktualizacji pobierany jest plik konfiguracyjny. Umożliwia to zmianę konfiguracji na serwerze a następnie pobranie jej przez wszystkie kolektory.

W przypadku, gdy po aktualizacji aplikacja nie uruchomiła się ponownie, należy dokończyć aktualizację ręcznie. W razie problemów pracownicy firmy NET Innovation Software Sp. z o. o. mogą zrobić to zdalnie lub udzielić dokładnej informacji telefonicznie.

## <span id="page-19-0"></span>**8.2. Awiza**

Po wybraniu pozycji "Awiza" w oknie "Narzędzia"[\(Rysunek 3.19, "Elementy w menu narzę](#page-18-2)[dzia"\)](#page-18-2), wyświetli się lista dostępnych awiz. Awiza są to zamówienia przesłane z programu HiperMarket, służące do weryfikacji dostaw. Przesyłane są tylko te awiza, których data dostawy jest na dzień obecny, poprzedzający i następny.

## **Rysunek 3.21. Awiza**

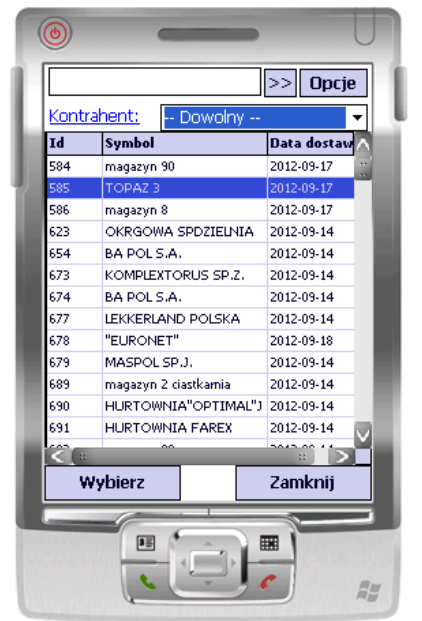

Aby podejrzeć zawartość awiza, należy zaznaczyć je na liście, a następnie wcisnąć przycisk "Wybierz". Pokaże się okno z listą towarów. Gdy towarów jest dużo, a istnieje potrzeba szybkiego namierzenia danego towaru, wystarczy wpisać w polu na górze część plu lub nazwy towaru i wcisnąć przycisk ">>".

**Rysunek 3.22. Awiza**

| Plu    | <b>Nazwa</b>     | Ilość          | Cena z. |   |
|--------|------------------|----------------|---------|---|
| 115111 | <b>BALSAM DO</b> | l2             | 16,18   |   |
| 102740 | BALSAM DO 2      |                | 11,67   | u |
| 110846 | <b>BALSAM</b>    | ż              | 11.67   |   |
| 107940 | <b>BALSAM</b>    | $\mathbf{1}$   | 8.89    |   |
| 100852 | <b>BALSAM</b>    | $\overline{z}$ | 8,89    |   |
| 112280 | <b>BATON</b>     | 48             | 1,04    |   |
| 103368 | <b>BATON</b>     | 48             | 1,04    |   |
| 106362 | <b>BATON</b>     | 48             | 1.04    |   |
| 111622 | <b>BATON</b>     | 48             | 1.04    |   |
| 101752 | <b>BUDYN</b>     | 48             | 0.73    |   |
| 112597 | <b>BUDYN</b>     | 30             | 0,73    |   |
| 111031 | <b>BUDYN</b>     | 30             | 0.73    |   |
| 102673 | <b>BUDYN</b>     | 60             | 0,81    |   |
| 101210 | <b>BUDYN</b>     | 30             | 0,73    |   |
| 101756 | <b>BUDYN</b>     | 60             | 0.81    |   |
| 108927 | CHLISTECZK 10.   |                | 2.49    |   |
|        |                  | Zamknij        |         |   |
|        |                  |                |         |   |
|        | 国                |                | 矖       |   |

# <span id="page-20-0"></span>**8.3. Konfiguracja**

Okno konfiguracji pozwala na dostosowanie programu kolnet do swoich potrzeb. Zmiany w sekcjach innych niż "Pola" należy wykonywać tylko na polecenie serwisu.

## **Sekcja Serwer zawiera konfigurację połączenia ze sklepem.**

- Adres IP adres IP sklepu/serwera
- Port port serwera, najczęściej 1234

## **Sekcja Opcje zawiera różne opcje dotyczące działania programu.**

- Ostrzegaj o duplikatach wyświetla monit, informujący o ponownym wprowadzaniu towaru do dokumentu.
- Blokady podczas wprowadzania towaru, można pokazać blokady wprowadzone na towarze.
- Zapisz natychmiast jeśli opcja jest zaznaczona na TAK, to przycisk Enter nie służy już do chodzenia po polach i ich kolejnemu zatwierdzaniu, a powoduje natychmiastowe przyjęcie towaru.
- Potwierdź kod jednost. wprowadzaj kod jednostkowy, po zeskanowaniu kodu opakowania zbiorczego.
- Sortuj wg. dat sortuj dokumenty po dacie.
- Sprawdzaj dost. WiFi zaznaczenie opcji powoduje, że na głównym ekranie wyświetla się aktualna siła sygnału wifi, a użytkownik jest informowany o braku połączenia w razie próby wysłania dokumentu.
- Ilość gł. w tow. podrz zaznaczenie tej opcji, powoduje wyświetlanie informacji towaru głównego, podczas skanowania towaru podrzędnego.
- Typ skanera opcję tę należy zmieniać tylko na polecenie serwisu! Niektóre kolektory uniemożliwiają ich identyfikację, przez co nie działa skaner. Na tych urządzeniach należy określić typ skanera ręcznie.
- Hasło do opcji w polu tym należy wprowadzić hasło zabezpieczające wejście do opcji konfiguracyjnych.
- Hasło na wyjście w polu tym należy wprowadzić hasło zabezpieczające wyłączenie programu.
- Najpierw wprowadź poz. ustawienie tej opcji na tak, spowoduje że po zeskanowaniu towaru, aktywuje się pole Pozycja. Domyślnie opcja jest wyłaczona, a pierwszą wartością jaką się wprowadza jest Ilość.
- Obcinaj '0' kodu pask. jeśli opcja jest zaznaczona, to po zeskanowaniu/wprowadzeniu kodu usuwane są wiodące zera.
- Język wybór języka programu. Po zmianie tej opcji wymagane jest ponowne uruchomienie aplikacji.

Sekcja Pola umożliwia konfigurację widoku skanowania towaru. Można zdefiniować, wymagane i wyświetlane atrybuty towaru podczas skanowania.

### **Atrybuty informacyjne:**

- Rotacja rotacja towaru
- Sprzedaż średnia sprzedaż towaru
- Stan stan towaru na dzień ostatniej analizy stanów przed wysłaniem danych do kolektora
- Cena sprzedaży netto csn
- Cena zakupu brutto csb
- Minimum logistyczne ml
- Opakowanie zbiorcze ilość danego towaru w opakowaniu zbiorczym
- Data ważności data wazności towaru
- Hist. sprzedaży historia sprzedaży towaru z ostatnich 7 dni
- Ostatnie zam data ostatniego zamówienia, zawierającego dany towar i zamawiana ilość
- Kod kod paskowy towaru
- Alarm przyd. Alarm przydatności do spożycia. Ilość dni przed zakończeniem daty przydatności określająca potrzebę przeceny produktu. Np. Alarm wynosi 9 dni, produkt przeterminuje się za 9 dni lub mniej, więc należy taki produkt przecenić.

## **Atrybuty wprowadzane:**

- Ilość ilość towaru
- Cena cena towaru
- Pozycja pozycja na dokumencie/fakturze

Atrybuty wprowadzane mogą zostać także oznaczone jako obowiązkowe.

#### **Sekcja Dostawy konfiguruje zachowanie programu podczas przyjmowania dostawy.**

• Weryfikuj dost. awizem - opcja definiuje czy dostawy są awizowane. Opcja powoduje wyświetlenie listy awiz podczas tworzenia dokumentu, a także wyświetla listę towarów wraz z zamówionymi ilościami. Pozwala weryfikować przyjęte ilości.

- Potw. towar spoza awiza podczas realizacji dokumentu dostawy może zdarzyć się, że użytkownik zesnakuje towar, który nie był zamawiany. Zaznaczenie tej opcji na tak spowoduje wyświetlenie informacji o próbie przyjęcia towaru spoza awiza.
- Pamiętaj historię jeśli opcja ustawiona jest na TAK, to program pamięta historię wprowadzonych dostaw(nawet jeśli zostały wysłane i usunięte z urządzenia). Zapobiega to pomyłkom dokumentów, lub ponownym przyjęciom odebranych już dostaw. Historia kasowana jest podczas pobrania nowych danych z serwera.

Sekcja Zamówienia konfiguruje zamchowanie programu podczas kompletowania zamówienia. Opcje zachowują się identycznie, jak w przypadku Dostaw.

### **Sekcja Kompletacje konfiguruje zachowanie programu podczas przyjmowania dostawy z jednoczesnym wydaniem do odbiorców.**

- Zawsze kompletuj zam. włącza domyślnie kompletację dla wszystkich dostaw.
- Pokazuj ilośc odbiorców powoduje wyświetlenie ilości odbiorców gdy użytkownik zaczyna przyjmować dostawę.
- Sprawdzaj PLU wag. wyłacza sprawdzanie kodu PLU podczas skanowania kodów ważonych.
- Hurtownia powoduje włączenie kompletacji, co skutkuje przełączeniem normalnych awiz na awiza kompletacji. Są one inaczej skonstruowane dlatego nalezy przełączyć to ręcznie.

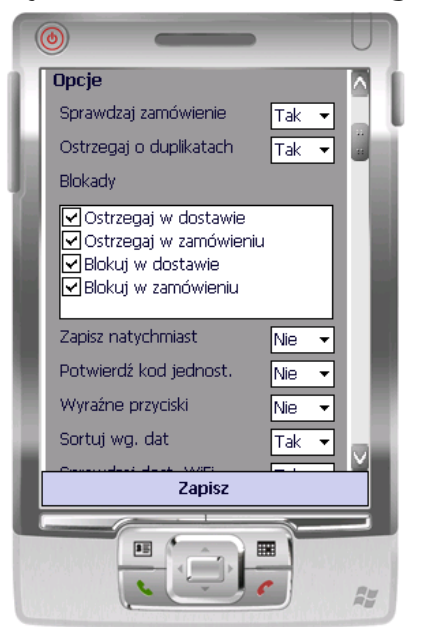

## **Rysunek 3.23. Okno konfiguracji**

# <span id="page-23-0"></span>**9. Lista wybranych towarów**

## **Rysunek 3.24. Lista wybranych towarów**

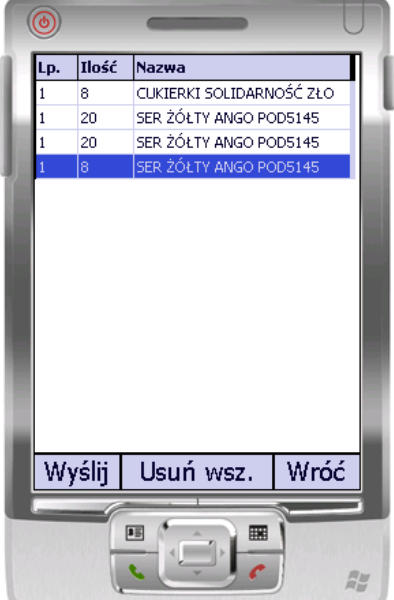

Taka lista towarów wyświetla się w wielu miejscach w aplikacji. Oprócz przeglądania towarów z danego pliku umożliwia wysłanie go do serwera lub usunięcie z kolektora.

# <span id="page-24-0"></span>**Dodatek A. Przydatne informacje na temat obsługi kolektorów**

Po zainstalowaniu aplikacji KolNET będzie się ona uruchamiała automatycznie po każdym zresetowaniu kolektora. Aplikacji nie można zamknąć, dlatego też aby uzyskać dostęp do systemu operacyjnego kolektora należy podczas jego uruchamiania przytrzymać odpowiednik klawisza **SHIFT**, co spowoduje pominięcie uruchamiania aplikacji podczas startu.

# <span id="page-24-1"></span>**1. Obsługa kolektora Unitech HT660**

Kolektora HT660 firmy Unitech nie ma odpowiednika klawisza **SHIFT**, dlatego należy zamknąć aplikację przez menedżer zadań, dostępny pod skrótem klawiszowym **F6** (Naciśnij **Fn** a potem **6**) lub podając w menu głównym hasło "kaliber", będąc w tryb wprowadznia małych liter oznaczonym zapaloną niebieską diodą.

# <span id="page-24-2"></span>**2. Obsługa kolektora Casio DT-X7**

## **Przydatne klawisze:**

- **Fn4** włączenie emulacji kursora, poruszanie się klawiszami numerycznymi, klikanie 5
- Strzałki góra dół na górze, lewo prawo na dole
- Tabulacja niebieski i zielony
- Menu czerwony
- CLR delete
- **FnCLR** escape

# <span id="page-24-3"></span>**3. Obsługa kolektora PSC Falcon 4220**

- Klawisz **SHIFT** to zielony klawisz **Fn1**
- Aplikację można zamknąć restartując kolektor i trzymając **SHIFT**, wciśnij mały przycisk z tyłu kolektora
- Kolektor obsługuje tylko szyfrowanie WEP dla sieci bezprzewodowej. Z związku z tym na innych kolektorach i na ruterze należy użyć tego samego szyfrowania.
- Jeśli klawisze Backspace i Delete nie działają (czerwony **Fn2** i **3** lub **0**), zaznacz tekst i wpisz nowy
- Jeśli aktualizacja aplikacji się nie powiedzie aplikacja nie uruchomi się ponownie, zrestartuj kolektor (trzymając SHIFT podczas uruchamiania), otwórz katalog z aplikacją, usuń plik kolnet.exe i zmień nazwę pliku update.tmp na kolnet.exe
- Aby zamknąć aplikację wprowadź hasło "kaliber" w postaci numerycznej, to znaczy wybierając numery odpowiadające literom tak jak na klawiaturze telefonu komórkowego, czyli 5254237

# <span id="page-25-0"></span>**Dodatek B. Dodatkowe czynności w programie HiperMarket**

# <span id="page-25-1"></span>**1. Konfiguracja kolektora**

Aby program HiperMarket współpracował z kolektorami z zainstalowaną aplikacją Kol-NET, należy wybrać ten typ kolektora w menu **Narzędzia->Konfiguruj->Kolektor**. Pozostałe parametry takie jak port i prędkość nie są brane pod uwagę dla tego typu kolektora.

**Rysunek B.1. Konfiguracja kolektora w programie HiperMarket**

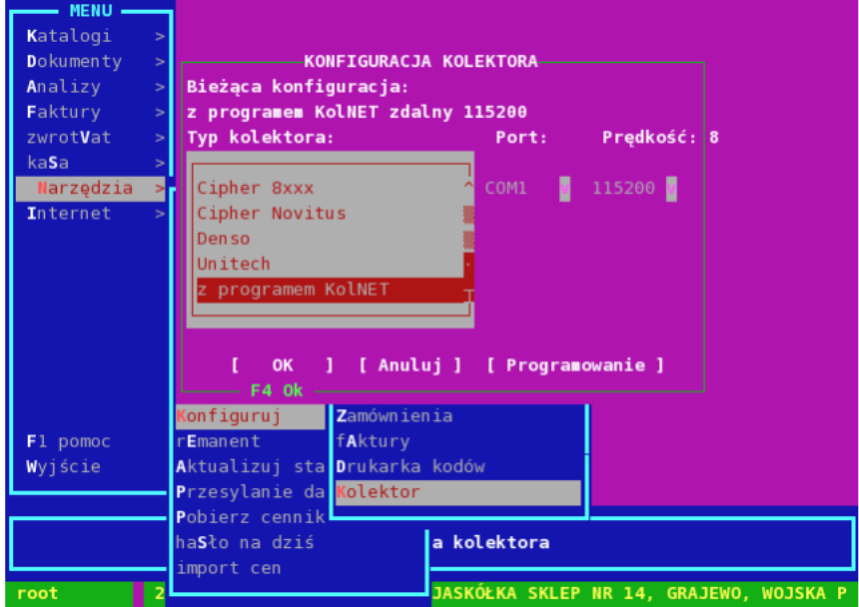

# <span id="page-25-2"></span>**2. Eksport bazy towarowej**

Aby przygotować do pobrania plik z bazą towarową, w katalogu towarowym należy nacisnąć klawisz **F2**, wybrać menu **Inne** i pozycję **Wysłanie towarów do kolektora**.

## **Rysunek B.2. Eksport bazy towarowej w programie HiperMarket**

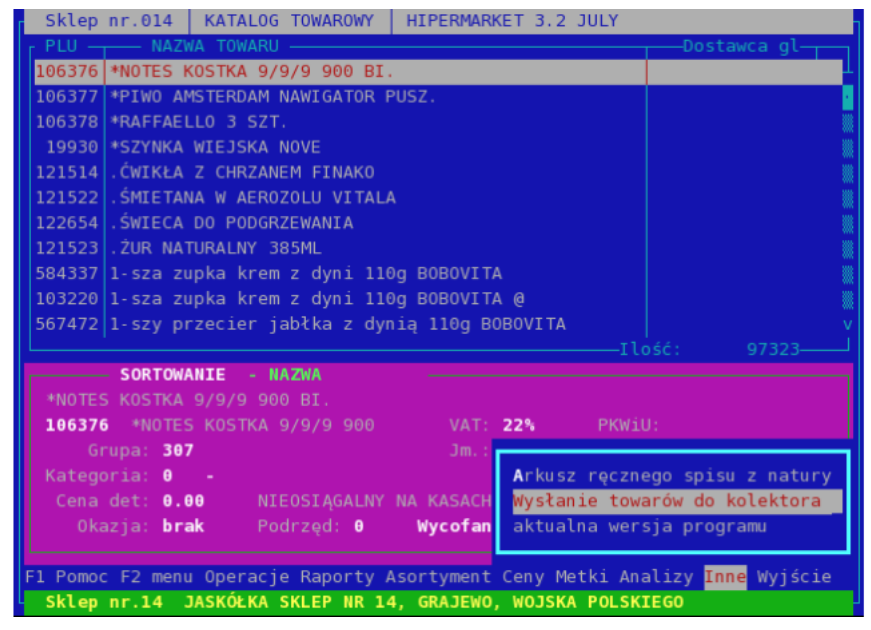

## <span id="page-26-0"></span>**3. Wczytywanie danych do remanentu**

Po otwarciu remanentu wciśnij klawisz **F2** aby otworzyć menu. Następnie wybierz menu Inne i Kolektory - wczytywanie danych z kolektora. Ostatnim krokiem jest wybranie menu wczytanie danych z Palma i wybranie odpowiedniego dokumentu z listy.

## <span id="page-26-1"></span>**4. Wczytywanie danych do dostawy**

Po otwarciu dostawy w programie HiperMarket, należy wcisnąc kombinacje klawiszy **CTRL**+**K**. Następnie należy wybrać menu Wczytanie danych z kolektora do dokumentu i wybrać odpowiedni dokument z listy.

## <span id="page-26-2"></span>**5. Wczytywanie danych do zamówienia**

Otworzyć okno zamówień przez **Katalogi/Zamówienia**. Wcisnąć klawisz **Insert** a następnie wybrać pozycję **z Kolektora**. Po podaniu danych zamówienia otworzy się okno z wyborem pliku z wybranymi towarami. Po pomyślnym wczytaniu pliku wyświetli się komunikat potwierdzający. Towary, których nie ma w katalogu sklepowym będą miały odpowiednią informację w polu Opis błędu

**Rysunek B.3. Import zamówienia - otwieranie zamówienia**

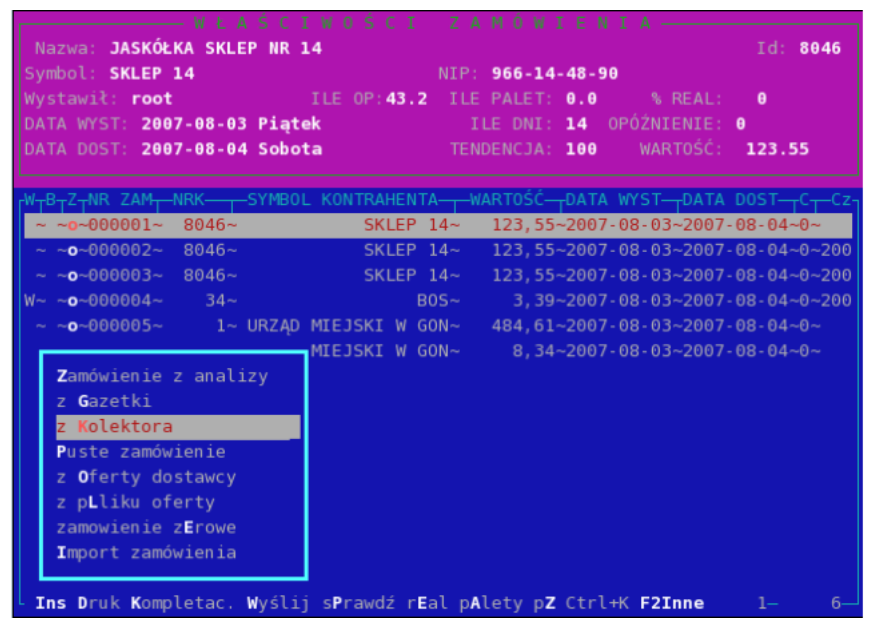

**Rysunek B.4. Import zamówienia - otwieranie pliku**

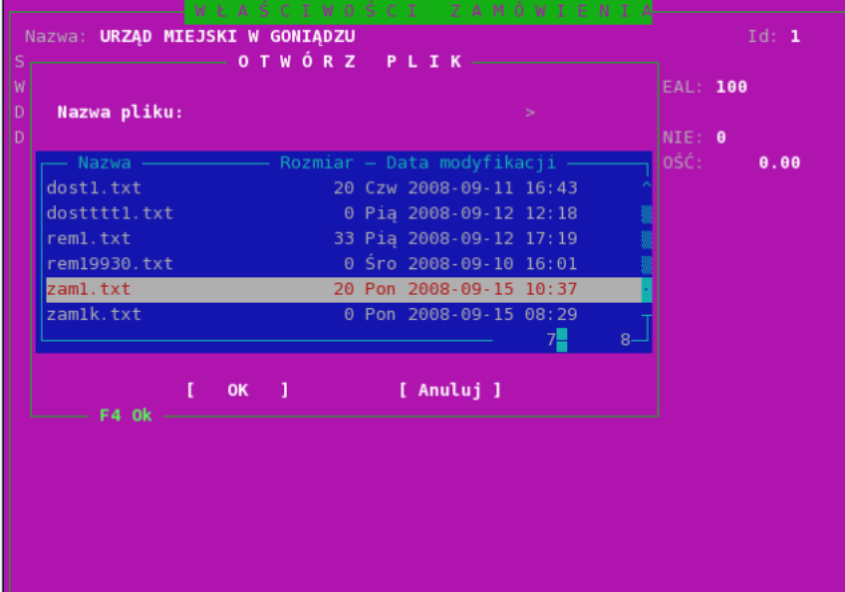

**Rysunek B.5. Import zamówienia - potwierdzenie**

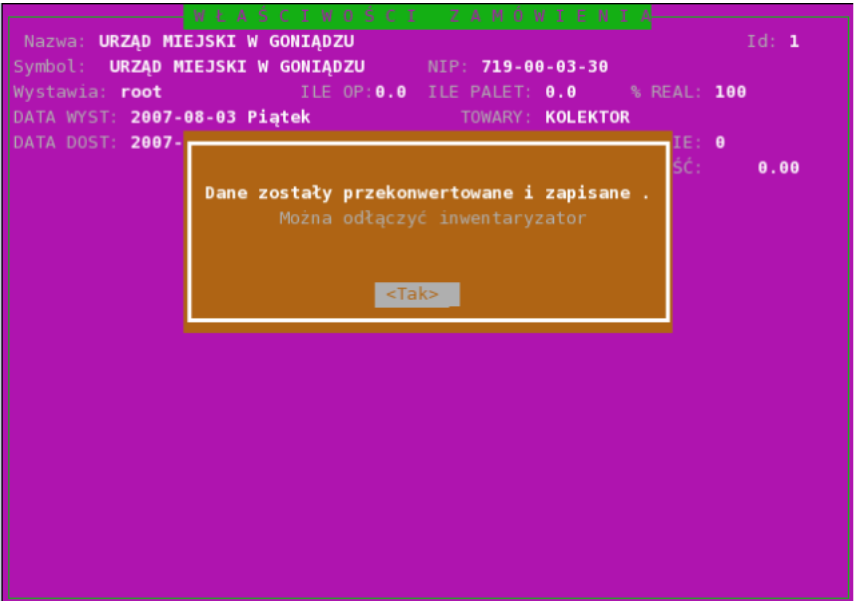

**Rysunek B.6. Import zamówienia - widok dodanych towarów**

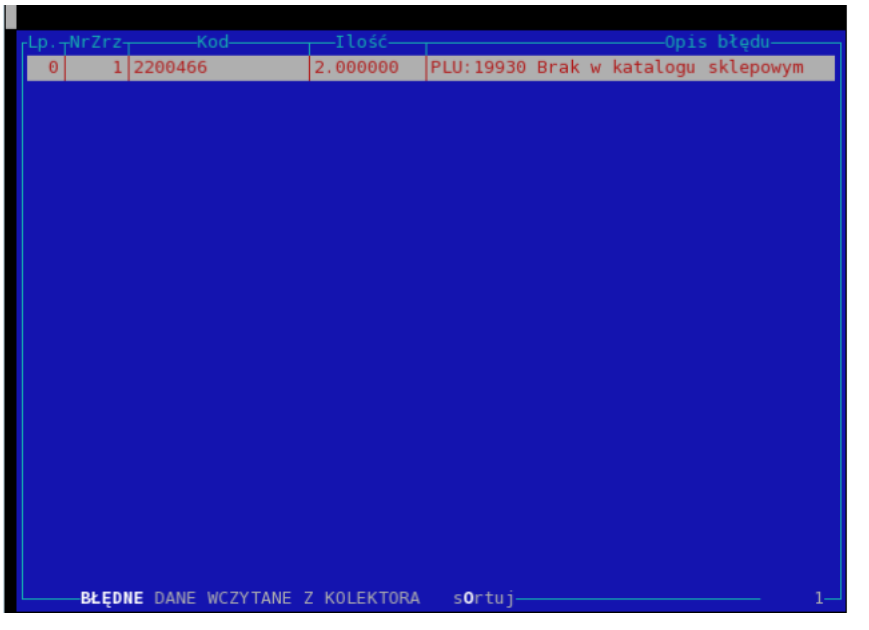

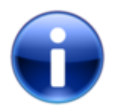

# **Uwaga**

W celu uniknięcia gromadzenia się starych plików po wczytaniu pliku zostaje on usunięty. Istnieje możliwość odtworzenia utraconego pliku, w tym celu skontaktuj się telefonicznie z firmą NET Innovation Software Sp. z o. o.